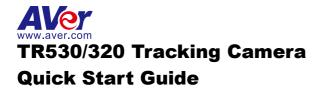

### **Getting Started**

Please visit the following link to learn more about the camera before using it:

https://averusa.com/pro-av/support/

You can find guided video tours like the ones listed below.

Guided Tour

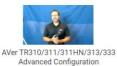

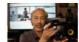

2

Getting Started with the AVer TR310 Distance Learning Tracking Camera

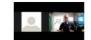

Webinar: Connecting Remote Students to the Classroom with TR310

You can also find new Firmware, Software, Frequently asked questions and the User manual as well as a host of guides in the respective tabs below:

Video

Download

Firmware

re Knowledge Base

To access more help, please submit a trouble shooting tickets here:

https://averusa.force.com/support/s/contactsupport

# **Important Camera Setup**

#### Installation Suggestion:

- Distance from podium:
  - TR320: 4~10m (13~33 feet)
  - TR530: 4~15m (13~49 feet)
- Install height range (from floor): 2 ~ 3m(6.56~9.84 feet); 2.4m(7.87 feet) is suggested.
- Distance range to podium: 4~15m; 8m is suggested.
- Position: Center of the room.

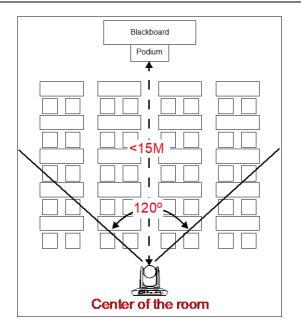

### **Camera mounts suggestion (optional accessory)**

For detail on optional accessory, consult your local dealer.

#### Wall mount (Part#COMSVCMNT)

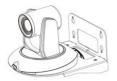

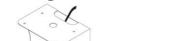

**Ceiling mount** (Part#PTMLTWC01)

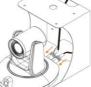

## Dimension

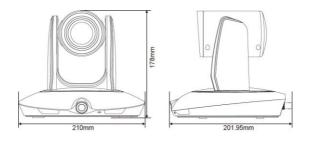

Connections

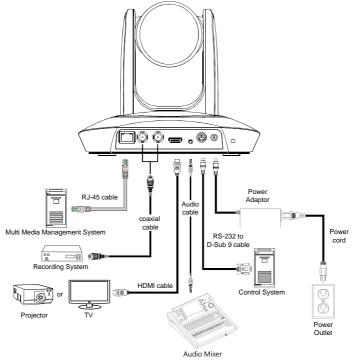

Note: AVer Offices an HDMI to USB (Part#:PTCVBU110) or SDI to USB (Part#:PTCVBU111) converter to convert the existing HDMI or SDI output into a USB feedback

# **Setup IP Address**

Before setting the AI function, please set the IP address first. There are two ways to setup IP address of the camera. Please follow the steps below to setup the IP address.

#### Static IP Address

- 1. After starting-up, press button on remote control to call setup menu.
- Use ▲ and ▼ buttons to select the Camera > Static IP > IP, then press ► button to enter IP address.

[Note] If DHCP is on, please turn off DHCP before setup static IP address. Go to Camera > DHCP > DHCP > Off.

3. To setup gateway and DNS, use ▲ and ▼ to select "Gateway" or "DNS". Then, press ► button to enter the value.

| Tracking         | Off |            |      |  |    |   |   |     |    |      |      |        |   |      |    |       |
|------------------|-----|------------|------|--|----|---|---|-----|----|------|------|--------|---|------|----|-------|
|                  |     | Camera ID  |      |  |    |   |   |     |    |      |      |        |   |      |    |       |
| /ideo Format     |     | DHCP       |      |  |    |   |   |     |    |      |      |        | ø |      |    |       |
| Advanced Setting |     |            |      |  | 11 | 2 | 3 | 141 | 5  | 6    | 7    | 8      | 9 | 0    |    | 181   |
| Preset           |     | PTZ Camera |      |  | P  | W |   | R.  | T. | Y    | U.   |        | 0 | p.   | 4  | 1     |
| anguage          |     |            | Mask |  | а  | 5 | đ |     | 9  | h    | 1    | ĸ      | 1 |      |    |       |
| Profile          |     |            |      |  | 2  |   | ¢ | v   | D  | n    | 1115 |        | - | 1920 | 10 | Del   |
| actory Default   |     |            |      |  | Na |   |   |     | -  | ance | Back | spince |   |      |    | inter |
| nomation         |     |            |      |  |    |   |   |     |    |      |      |        |   |      |    |       |
| Display          |     |            |      |  |    |   |   |     |    |      |      |        |   |      |    |       |

#### Dynamic IP Address

- 1. After starting-up, press 🔯 button on remote control to call setup menu.
- 2. Use ▲ and ▼ buttons to select the **Camera** > **DHCP** > **DHCP** > **On**, then press ► button to get IP address from local DHCP server.

| Tracking         | Off |            |                   |     |
|------------------|-----|------------|-------------------|-----|
| Camera           | >   | Camera ID  |                   |     |
| Video Format     |     | DHCP       | DHCP 10.100.93.34 | On  |
| Advanced Setting |     | Static IP  |                   | Off |
| Preset           |     | PTZ Camera |                   |     |
| Language         |     |            |                   |     |
| Profile          |     |            |                   |     |
| Factory Default  |     |            |                   |     |
| Information      |     |            |                   |     |
| Display          |     |            |                   |     |

3. Use ▲ and ▼ buttons go to "Information" to check the IP address information.

| Tracking         | Off          |  |  |  |  |
|------------------|--------------|--|--|--|--|
| Camera           | >            |  |  |  |  |
| Video Format     | >            |  |  |  |  |
| Advanced Setting | >            |  |  |  |  |
| Preset           | >            |  |  |  |  |
| Language         | >            |  |  |  |  |
| Profile          | >            |  |  |  |  |
| Factory Default  | >            |  |  |  |  |
|                  | >            |  |  |  |  |
| Display          | > IP Address |  |  |  |  |
|                  |              |  |  |  |  |

# **Camera Setup Guide**

- For the best experience, we recommend using the Google Chrome browser to access the camera. If you have difficulty getting proper browser response, please clear the browser cache first.
- Key in the Camera IP address into browser and to login into control page.

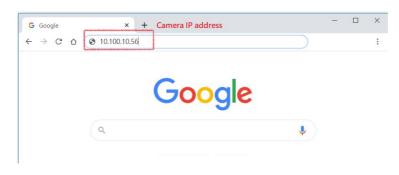

After login the web interface (password: admin), select \* \* start setup.

| AVer PTC                          |                                 |                                 |                          |           |
|-----------------------------------|---------------------------------|---------------------------------|--------------------------|-----------|
| •                                 | Panotien                        | camera                          | W                        |           |
| PTZ PTZ camera >                  | 1                               | NY NY                           | 12                       |           |
| 💐 Video & Audio setting           |                                 | 6                               | _                        |           |
| • Tracking setting                | 5 1                             |                                 | and the second           |           |
| Preset setting                    |                                 |                                 | _                        |           |
| $\mathbb{F}_{0}$ Advanced setting |                                 |                                 |                          |           |
| Frofile setting                   | 2                               |                                 |                          |           |
| -v- System setting                |                                 |                                 | ATS A HER                |           |
| Factory default                   | Tracking enable                 |                                 |                          |           |
|                                   | Select object viewing dimension |                                 |                          |           |
|                                   | Tracking Mode 🚯                 |                                 |                          | 21        |
|                                   | Wide Area                       | Stage                           |                          | Segment   |
|                                   | Setting                         | Advanced Setting                |                          |           |
|                                   | Select priority zone            | Motion Sensitivity              | 4 (Low:0)                | (High:7)  |
|                                   | Select shielded zone            | Time to back Preset 1 while los | st tracking 1 (Fast:1S)O | (Slow:8S) |
|                                   | Depth tracking                  |                                 |                          |           |
|                                   |                                 |                                 |                          |           |
|                                   |                                 |                                 |                          |           |
|                                   |                                 |                                 |                          |           |

- If you are having problems accessing the camera login page or having intermittent video streaming problems on your browser please upgrade the firmware on the camera to the latest version: <u>https://averusa.com/pro-av/support/</u>
- Refer to the video guides on the support site on configuration options and how best to program the camera for your environment.

AVer TR530/TR320 is a professional tracking camera which supports 3 tracking methods, namely: wide area, stage or segment mode. The camera uses body motion and image analysis algorithm to track the intended target; the target subject does not need to wear any signal transmitting device.

|                 | •                                                     | Tracking mode instructions                                              | ×                                                                                                    |
|-----------------|-------------------------------------------------------|-------------------------------------------------------------------------|----------------------------------------------------------------------------------------------------|
|                 | Wide area                                             | Stage                                                                   | Segment                                                                                                    |
| Introduction    | Accurately track a chosen target anywhere in a crowd. | Track target in all lighting conditions with high accuracy.             | Tracking by segment: stay fixed on one area until target moves to next area.                                       |
| Features        | The person tracking function captures every movement. | Horizontal continuous high-accuracy target tracking.                    | Track up to 4 fixed locations based on<br>target's position.                                                       |
| Mostly used for | Classrooms     Presenters moving through a crowd.     | Stage presentations     Stage performances     Target projectors behind | <ul> <li>After school podium.</li> <li>Classroom podium.</li> <li>Multiple panels need to be displayed.</li> </ul> |

# **MODE INTRODUCTION**

# Wide Area Mode

#### ♦ Application

- This mode is suitable for teacher or lecturer tracking in normal classroom. The algorithm is based on face detection.
- Regardless of the target close to or away from TR530/TR320, the tracking camera will automatically zoom in/out to maintain the appropriate size and proportion.
- If the tracking target is locked, TR530/TR320 will not be affected by the other moving objects.

#### ♦ Limitation

- This mode is easily affected by the brown objects or the color similar to skin. Things like cartons and wood furniture.
- It should be used in a brightly lit environment. If the light level is not enough, it may not be able to properly track the object.
- It should not be used in an environment with high bright contrast. For example, the environment with lots of IFP or projectors in the background. When the target enters or leaves the high bright contrast zone, the TR camera may not be able to track the object properly.
- Install height range (from floor): 2 ~ 3m; 2.4m is suggested.
- Distance range to podium: 4~15m; 8m is suggested.
- Position: Center of class room.

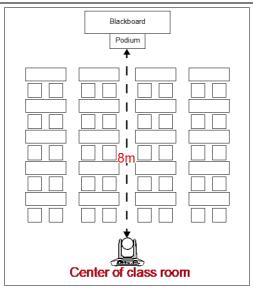

# Stage and Segment Mode

#### $\diamond$ Application

- It's suitable for a more complicated environment due to the utilization of the absolute motion tracking algorithm. The TR530/TR320 will not be affected by the color of wood furniture or any high bright contrast background.
- Suitable for only one person in the tracking zone.

#### $\diamond$ Limitation

- Tracking is only available for horizontal movement. It will not auto zoom in/out for target close to or going away from the TR530/TR320
- Due to absolute motion tracking, it is unable to check who the target is or who the interference is. It does not have anti-interference ability.
- Due to the FOV limitation, the tracking zone is only available within the 120 degrees provided by the panoramic camera.
- Distance limitation <15M</p>
- Install height range (from floor): 2 ~ 3m; 2.4m is suggested.
- Distance range to podium: 4~15m; 8m is suggested.
- Position: Center of the room.

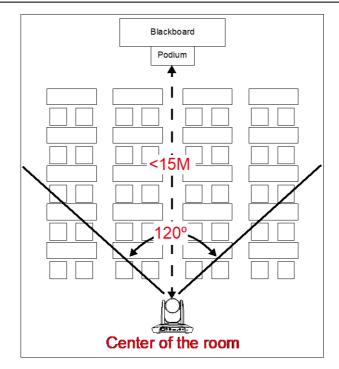

### **AVer PTZ Management**

When your camera is all setup on the network, you can download our free camera control and management software AVer PTZ Management. This software enables complete control of its devices on Windows PCs and laptops. And it offers convenient and simultaneous control of up to 128 cameras.

#### **Download link**

USA: https://www.averusa.com/pro-av/support/

# **Package Contents**

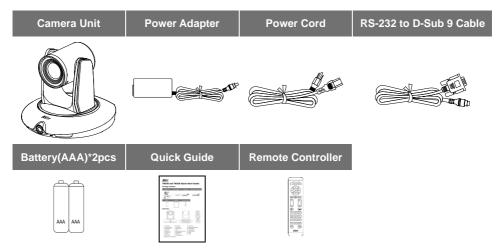

# Hot Key

Press certain button on remote controller to perform hot key function.

| Button | Action                      | Function                                              |  |  |  |  |  |
|--------|-----------------------------|-------------------------------------------------------|--|--|--|--|--|
|        |                             | Power on/off camera.                                  |  |  |  |  |  |
|        | Press and hold(3secs)       | [Note] Only support at TR530+ FW version              |  |  |  |  |  |
|        |                             | 0.0.1000.08 and above.                                |  |  |  |  |  |
| 3      | Press three times(333)      | Enable/Disable tracking function                      |  |  |  |  |  |
|        |                             | When the hot key takes effect, you will see "tracking |  |  |  |  |  |
|        |                             | on" or "tracking off" on the right bottom side.       |  |  |  |  |  |
| 6      | Press six times(666666)     | Enable/Disable AVer Logo                              |  |  |  |  |  |
| _      |                             | When the hot key takes effect, you will see "AVer"    |  |  |  |  |  |
|        |                             | logo on the right bottom side.                        |  |  |  |  |  |
| 7      | Press seven times(7777777)  | Show the tracking indicator                           |  |  |  |  |  |
|        | ,                           | When the hot key takes effect, you will see the       |  |  |  |  |  |
|        |                             | tracking indicator on the target face. This mode      |  |  |  |  |  |
|        |                             | only works in PIP Mode 2.                             |  |  |  |  |  |
| 8      | Press eight times(88888888) | Set TR530+/320+ IP address as default                 |  |  |  |  |  |
|        |                             | IP(192.168.1.168.)                                    |  |  |  |  |  |
| 9      | Press nine times(999999999) | Password Reset mechanism:                             |  |  |  |  |  |
|        |                             | When the hot key takes effect, the password of        |  |  |  |  |  |
|        |                             | entering Web UI will go back the default "admin".     |  |  |  |  |  |

#### **Contact Information**

AVer Information Inc. https://www.averusa.com 668 Mission Ct., Fremont, CA 94539, USA Tel: +1 (408) 263 3828 Toll-free: +1 (877) 528 7824 Technical support: support.usa@aver.com

#### **Federal Communication Commission**

NOTE: This equipment has been tested and found to comply with the limits for a Class A digital device, pursuant to part 15 of the FCC Rules. These limits are designed to provide reasonable protection against harmful interference when the equipment is operated in a commercial environment. This equipment generates, uses, and can radiate radiofrequency energy and, if not installed and used in accordance with the instruction manual, may cause harmful interference to radio communications. Operation of this equipment in a residential area is likely to cause harmful interference in which case the user will be required to correct the interference at his own expense.

FCC Caution: Any changes or modifications not expressly approved by the party responsible for compliance could void the user's authority to operate this equipment.

This device complies with part 15 of the FCC Rules.

Operation is subject to the following two conditions:

- (1) This device may not cause harmful interference, and
- (2) this device must accept any interference received, including interference that may cause undesired operation.

#### CAUTION

Risk of explosion if battery is replaced by an incorrect type. Dispose of used batteries in a safe and proper manner.

©2020 AVer Information Inc. All rights reserved.